لتغيير الشاشة المؤقتة Saver Screen: انقرايكونة الشاشة المؤقتة Saver Screen > ستظهر الشاشة ادناه، بعد تحديد الاعدادات المطلوبة أنقر Apply ثم Ok:

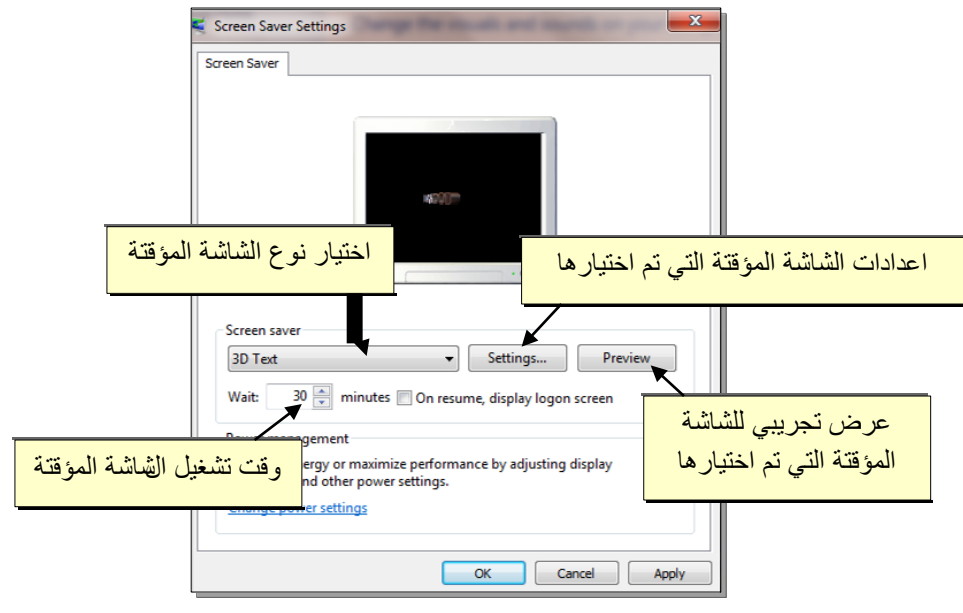

 لتغيير أيكو نات سطح المكتب الرئيسية : انقر Icons Desktop Change) تغيير ايكونات سطح المكتب ) > ستظهر النافذة التالية، ضع علامة أمام الايكونات المطلوب ظهورها:

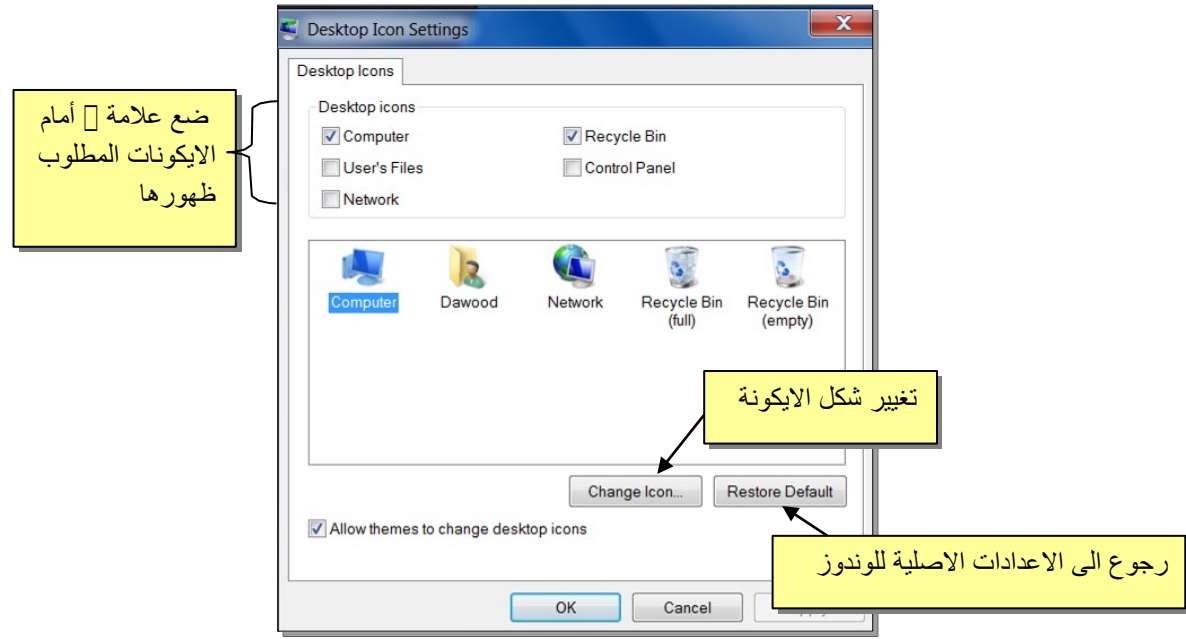

### **قائمة إبدأ Start:**

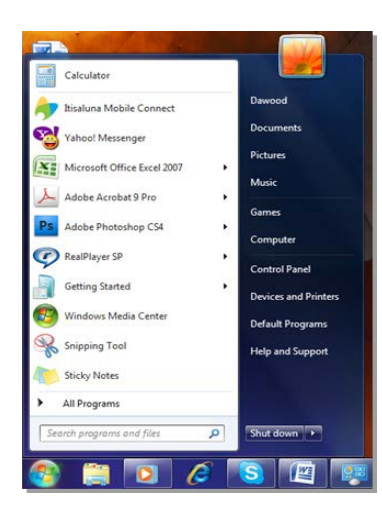

عند ضغط ايكونة ستظهر قائمة "إبدأ" الموضحة أدناه . تستخدم هذه القائمة للوصول الى جميع البرامج والالعاب المنصبة على الحاسبة، وتوفر كذلك امكانية الوصول الى اماكن مختلفة من الحاسب مثل: الحاسبة Computer My، الوثائق Documents My، لوحة السيطرة Panel Control) سيتم شرح لوحة السيطرة لاحقا).

Start button: it is a circular at the bottom left of the screen, click on it we will see the start menu displayed as illustrated.

يتم إطفاء الحاسبة عن طريق ضغط قائمة إبدأ > Down Shut) إطفاء):

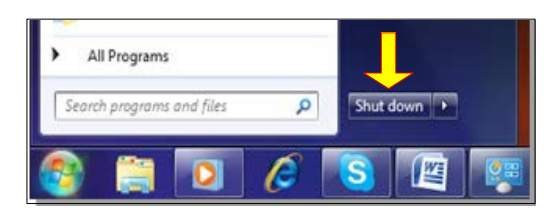

 يمكن القيام بإعادة تشغيل تلقائية Restart وذلك عن طريق ضغط قائمة إبدأ > ننقر السهم المجاور لعبارة Down Shut) إطفاء) > نختار Restart) إعادة تشغيل).

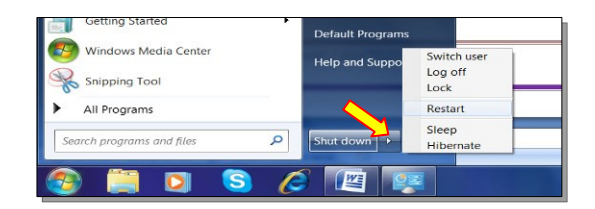

- تحوي القائمة أعلاه إختيار Sleep) قيلولة) والتي تعمل على تقليص استهلاك الطاقة الكهربائية دون إطفاء الحاسبة عندما يتركها المسخدم لفترة زمنية. وتحوي على إختيار Hibernate) سبات) والتي تعمل على خزن النوافذ المفتوحة عند إطفاء الحاسبة.
- في حالة وجود أكثر من مستخدم للحاسبة، يتم التنقل بين المستخدمين عن طريق إختيار Switch Use) إستبدال المستخدم) في نفس القائمة أعلاه.

## **الفصل الثالث**

# **الدخول الى محتويات الحاسبة**

**أقسام القرص الصلب:**

عند النقر نقرة مزدوجة على ايكونة الحاسبة Computer My الموجودة على سطح المكتب My Computer، ستظهر أقسام القرص الصلب Partitions) وهي عادة من قسم واحد يرمز له :C لغاية أربع أقسام :C، :D، :E، و :F ( بالاضافة الى قسم محرك الاقراص المضغوطة Drive CD:

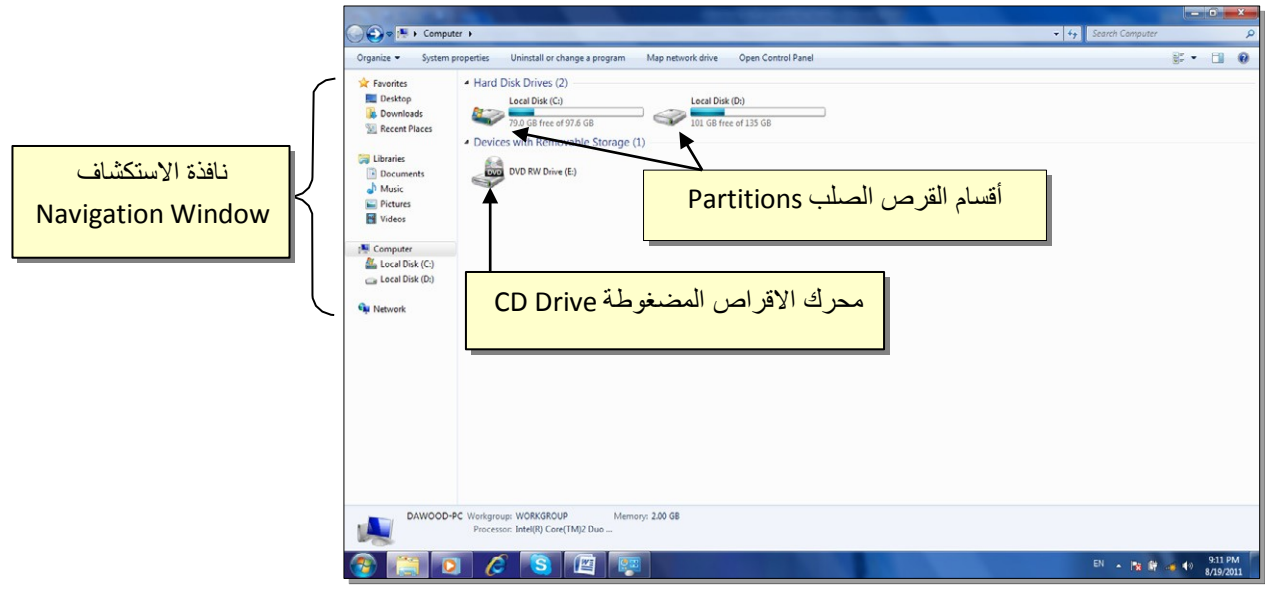

- يمكن الدخول الى الاقسام Partitions بواسطة النقر المزدوج على القسم المطلوب . عادة يستخدم القسم :C لتنصيب ملفات الوندوز والبرامج التطبيقية لذا يفضل عدم الدخول اليه بدون معرفة كافية.
- لتشغيل قرص مضغوط، ضع القرص في محرك الاقراص وانقر ايكونة محرك الاقراص المضغوطة نقرا مزدوجا (أحيانا يكون القرص ذو تشغيل تلقائي Run Auto فيشتغل تلقائيا عند وضعه في محرك الاقراص المضغوطة).
- توفر نافذة الاستكشاف الجانبية Window Navigation وصلات سريعة لمختلف أقسام الحاسبة. يمكن الانتقال الى القسم المطلوب بالنقر عليه نقرة واحدة.

#### **العمليات الرئيسية على الحافظات والملفات:**

- **.1 التنقل بين السجلات:**
- للدخول داخل سجل Folder: ننقر نقرة مزدوجة على السجل المطلوب.
- للخروج من سجل أو للرجوع الى صفحة سابقة : ننقر زر الرجوع Back الموجود اعلى يسار النافذة.
- للتقدم صفحة الى الامام: ننقر زر التقدم Forward) يعمل هذا الزر فقط بعد إجراء عملية رجوع Back(.
- للتنقل اكثر من خطوة : انقر السسهم المجاور لأيكونات الرجوع والتقدم، فتظهر قائمة بكل السجلات التي تم الدخول اليها خلال عملية التنقل > إنقر على الموقع المطلوب الذهاب اليه:

انقر هذا السهم واختر الموقع المطلوب الذهاب اليه من القائمة

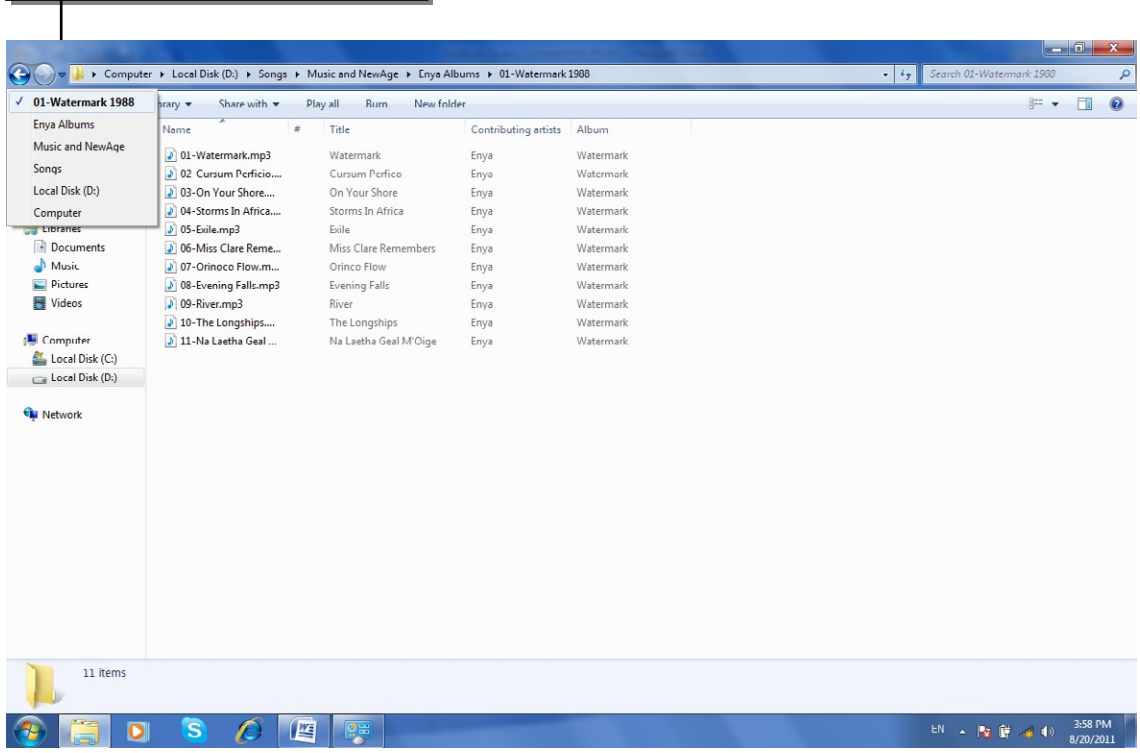

#### **.2 إنشاء سجل جديد Folder New:**

نضع المؤشر في اي مساحة فارغة في الصفح ة المطلوب إنشاء سجل جديد فيها > ننقر نقرة يمين > New < Folder ، فيظهر سجل جديد تحت اسم Folder New.

**.3 تغيير اسم سجل او ملف:**

نضع المؤشر فوق السجل أو الملف المطلوب تغيير اسمه > ننقر نقرة يمين > Rename (إعادة تسمية) > نكتب الاسم الجديد.

ملاحظة: لتحويل الكتابة في لوحة المفاتيح بين اللغتين العربية والانكليزية:

انقر ايكونة اسفل يمين النافذة وأختر اللغة المطلوبة.

**.4 نسخ ملف أو سجل (Copy(:** تستعمل لعمل نسخة ثانية من سجل أو ملف مع الاحتفاظ بالاصل ، وكما يلي: نضع المؤشر على السجل أو الملف المطلوب نسخه > نقرة يمين > Copy) إنسخ) > ننتقل الى النافذة المطلوب وضع النسخة فيها > نقرة يمين > Paste) إلصق).

ملاحظة: لنسخ أكثر من عنصر، نقوم برسم مستطيل حول العناصر المطلوبة بواسطة النقر بالزر الايسر والسحب، فيظهر تحديد أزرق حول العناصر المختارة.

- .5 **نقل ملف أو سجل** : تستخدم لنقل ملف أو سجل م ن مكان الى اخر كما يلي : نضع المؤشر فوق السجل أو الملف المطلوب نقله > نقرة يمين > Cut) إقطع) > ننتقل الى النافذة المطلوب نقل السجل أو الملف اليها > نقرة يمين > Paste) إلصق).
	- .6 **مسح سجل أو ملف (Delete(:** يوجد اسلوبان لمسح العناصر:
- **نقل الملف الى سلة المهملات** Bin Recycle) تستخدم هذه الطريقة لمسح العناصر التي نشك باننا قد نحتاج اليها مرة اخرى حيث يمكن ارجاعها الى مكانها مرة ثانية).
- لمسح العنصر بنقله الى سلة المهملات Bin Recycle: نضع المؤشر فوق العنصر المطلوب > نقرة يمين > Delete) إمسح) > ستظهر رسالة طلب تأكيد فننقر Yes (نعم).
- لأرجاع الملف الى مكانه الاصلي، نذهب الى سطح المكتب Desktop < ننقر ايكونة سلة المهملات نقرة مزدوجة لأستعراض محتوياتها > نضع المؤشر على العنصر المطلوب إرجاعه > نقرة يمين > Restore) إرجاع).